Ай Ти Ви групп

## ACFA Intellect

Руководство по настройке и работе с модулем интеграции

# «Фортеза»

Версия 1.6

Москва 2014

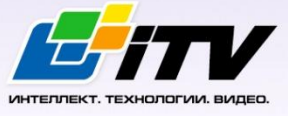

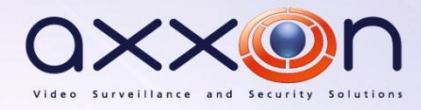

### <span id="page-1-0"></span>Содержание

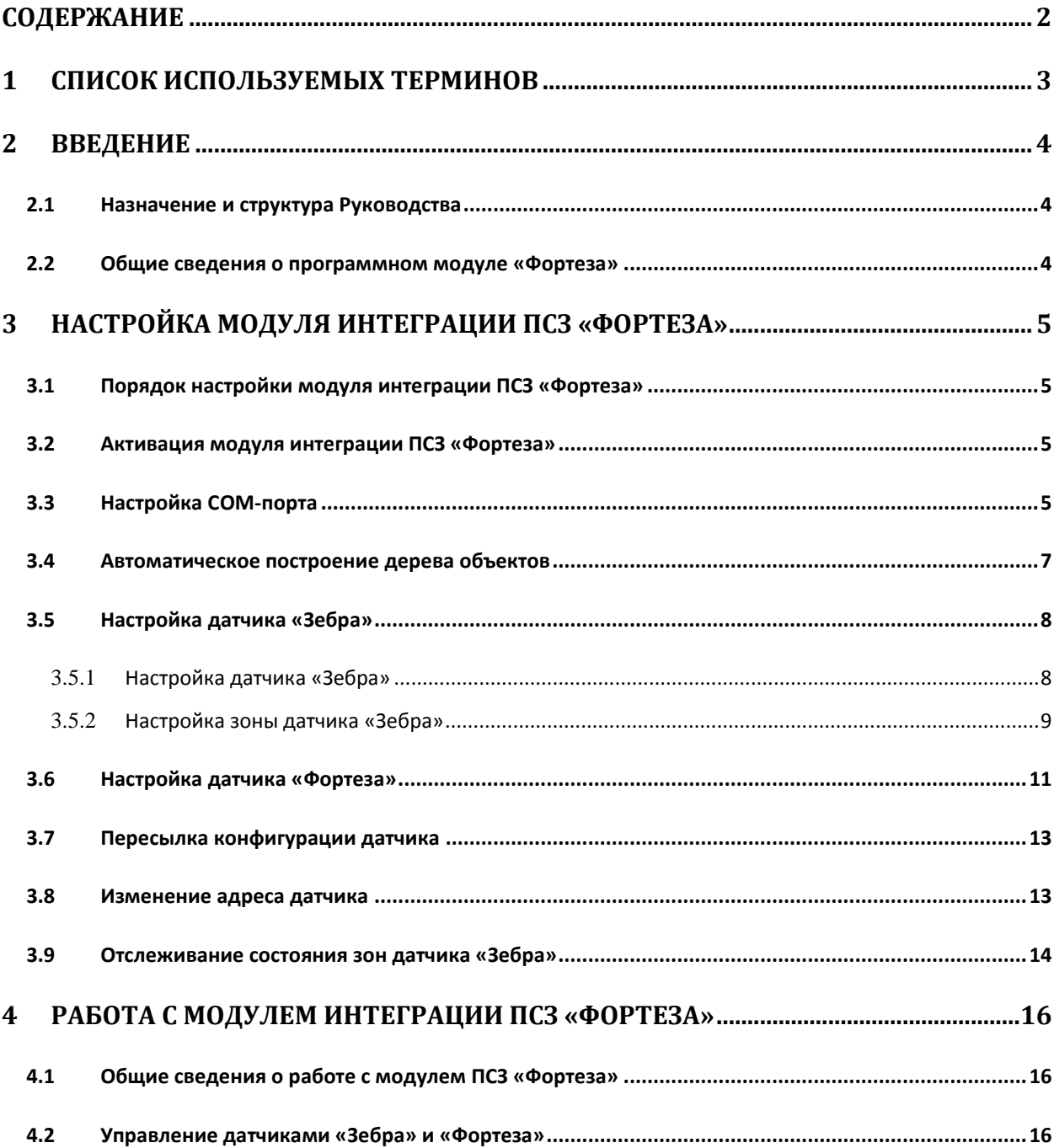

#### <span id="page-2-0"></span>**1 Список используемых терминов**

Периметральная система защиты (ПСЗ) - программно-аппаратный комплекс, предназначенный для осуществления контроля нарушения периметра.

Сервер *Интеллект* – компьютер с установленной конфигурацией **Сервер** программного комплекса *Интеллект.*

Датчики *Фортеза* – извещатели, предназначенные для охраны помещений или участков периметра (в зависимости от типа подключенного датчика) и выдачи тревожного извещения при пересечении зоны обнаружения нарушителем.

Датчик *Зебра* - извещатель радиоволновой однопозиционный, предназначенный для охраны участков периметра, открытых и закрытых площадок, складов, тоннелей, эстакад и выдачи тревожных сообщений при появлении в охраняемой зоне нарушителя.

#### <span id="page-3-0"></span>**2 Введение**

#### <span id="page-3-1"></span>**2.1 Назначение и структура Руководства**

Документ *Руководство по настройке и работе с модулем интеграции Фортеза* является справочно-информационным пособием и предназначен для пользователей программного модуля *Фортеза*, входящего в состав программного комплекса *ACFA Intellect*.

В данном Руководстве представлены следующие материалы:

- 1. назначение периметральной системы защиты ПК *ACFA Intellect*;
- 2. общие сведения о программном модуле *Фортеза*;
- 3. настройка программного модуля *Фортеза*;
- 4. работа с программным модулем *Фортеза.*

#### <span id="page-3-2"></span>**2.2 Общие сведения о программном модуле «Фортеза»**

Программный модуль *Фортеза* является компонентом программного комплекса *ACFA Intellect*, и предназначен для настройки и обеспечения взаимодействия ПК *ACFA Intellect* с кабельной системой охраны периметра Фортеза (производитель ЗАО «Охранная техника»).

*Примечание. Подробные сведения о системе ПСЗ Фортеза приведены в официальной справочной документации по данной системе.* 

Перед настройкой модуля интеграции *ПСЗ Фортеза* необходимо выполнить следующие действия:

- 1. установить аппаратные средства *ПСЗ Фортеза* на охраняемый объект (см. справочную документацию производителя);
- 2. подключить *ПСЗ Фортеза* к Серверу.

#### <span id="page-4-0"></span>**3 Настройка модуля интеграции ПСЗ «Фортеза»**

#### <span id="page-4-1"></span>**3.1 Порядок настройки модуля интеграции ПСЗ «Фортеза»**

Настройка модуля интеграции *ПСЗ Фортеза* в программном комплексе *ACFA Intellect*

производится в следующей последовательности:

- 1. Активация модуля интеграции *ПСЗ Фортеза*;
- 2. Настройка COM-порта;
- 3. Автоматическое построение дерева объектов;
- 4. Настройка датчиков *Фортеза*.

#### <span id="page-4-2"></span>**3.2 Активация модуля интеграции ПСЗ «Фортеза»**

Для активации модуля интеграции *ПСЗ Фортеза* необходимо создать объект **Фортеза** на базе объекта **Компьютер** на вкладке **Оборудование** диалогового окна **Настройка системы** ([Рис.](#page-4-4) 3.2— [1\)](#page-4-4).

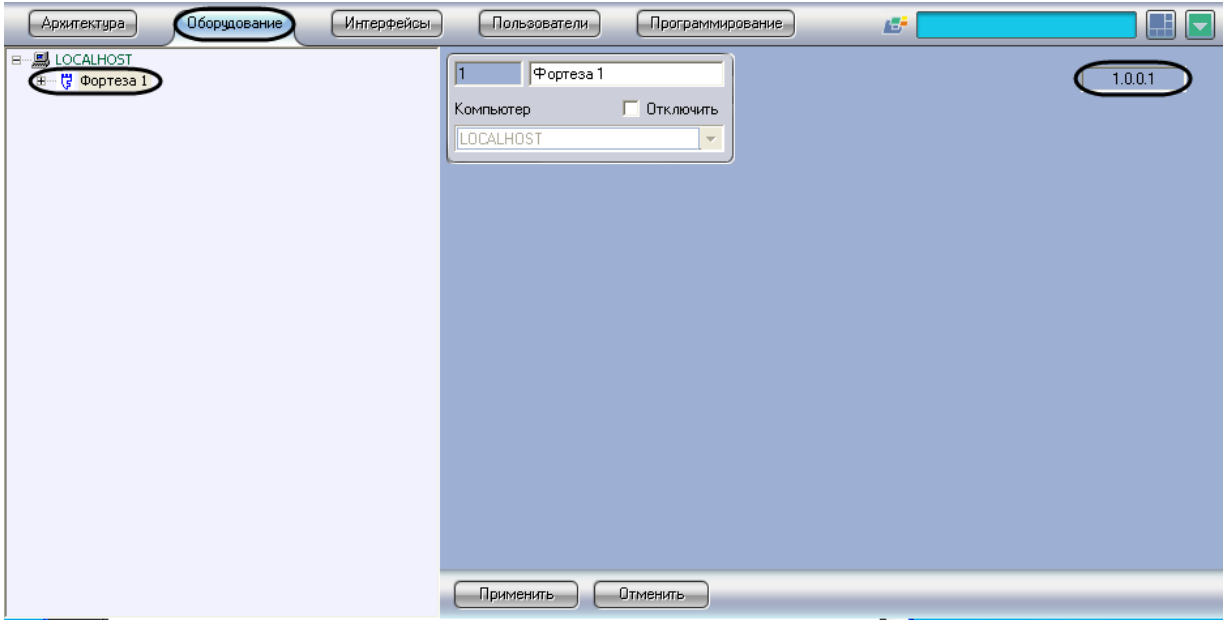

**Рис. 3.2—1 Объект Фортеза**

<span id="page-4-4"></span>*Примечание. На панели настроек объекта Фортеза отображается версия модуля интеграции (см[. Рис.](#page-4-4) 3.2—1).*

Активация модуля интеграции *ПСЗ Фортеза* завершена.

#### <span id="page-4-3"></span>**3.3 Настройка COM-порта**

В программном комплексе *ACFA Intellect* настройка COM-порта подключения *ПСЗ Фортеза*  производится на панели настроек объекта **Фортеза COM-порт**. Данный объект создается на базе объекта **Фортеза** на вкладке **Оборудование** диалогового окна **Настройка системы** ([Рис.](#page-5-0) 3.3—1).

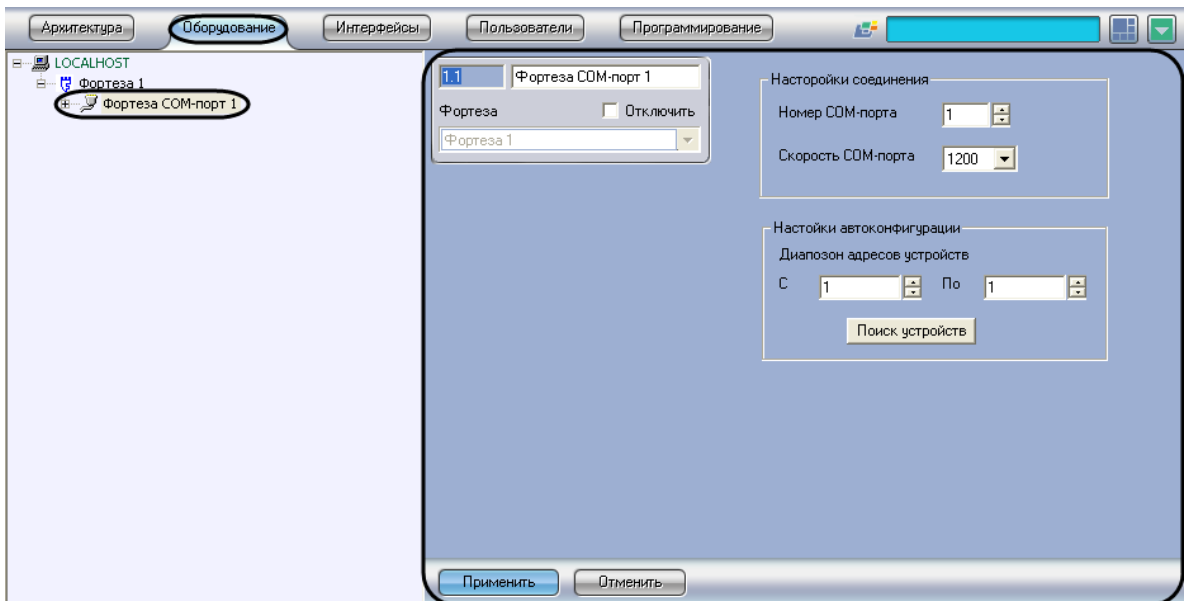

**Рис. 3.3—1 Объект Фортеза COM-порт**

<span id="page-5-0"></span>Для настройки COM-порта подключения системы *ПСЗ Фортеза* необходимо выполнить следующие действия:

1. Перейти на панель настроек объекта **Фортеза COM-порт** ([Рис.](#page-5-1) 3.3—2).

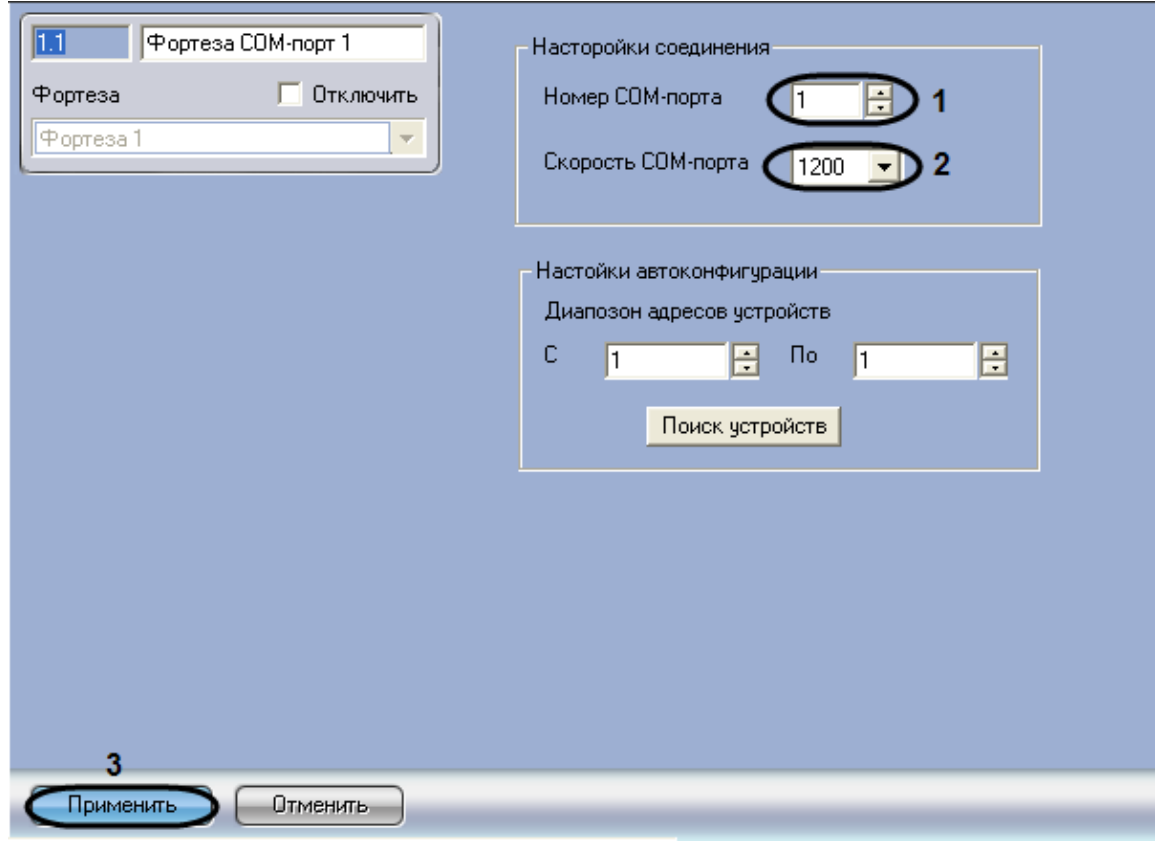

**Рис. 3.3—2 Настройка COM-порта подключения**

<span id="page-5-1"></span>2. В поле **Номер COM-порта** с помощью кнопок **вверх**-**вниз** ввести номер порта подключения аппаратных средств *ПСЗ Фортеза* к Серверу (см. [Рис.](#page-5-1) 3.3—2, **1**).

3. Из раскрывающегося списка **Скорость COM-порта** выбрать скорость передачи данных по COM-порту (см[. Рис.](#page-5-1) 3.3—2, **2**).

*Внимание! При автоматическом построении дерева объектов следует установить значение скорости COM-порта равным 1200, в противном случае устройства могут быть не найдены.*

*Примечание. В случае, если связь с датчиками была потеряна, для восстановления связи необходимо установить скорость COM-порта равной 1200.*

4. Для сохранения настроек в ПК *ACFA Intellect* нажать на кнопку **Применить** (см. [Рис.](#page-5-1) 3.3—2, **3**).

Настройка COM-порта подключения *ПСЗ Фортеза* завершена.

#### <span id="page-6-0"></span>**3.4 Автоматическое построение дерева объектов**

При автоматическом построении дерева объектов производится поиск подключенного к Серверу оборудования, и в дереве объектов ПК *ACFA Intellect* на базе объекта **Фортеза COM-порт** создаются объекты, соответствующие найденным устройствам.

Для автоматического построения дерева объектов необходимо выполнить следующие действия:

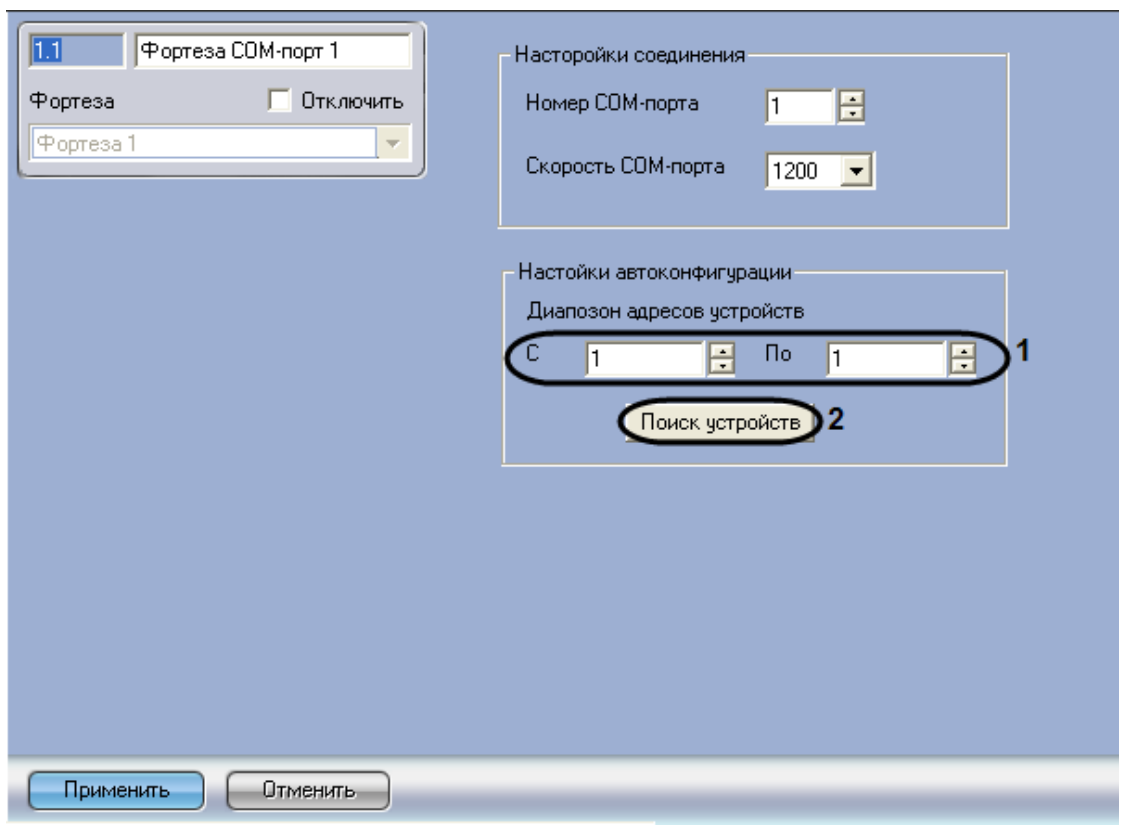

1. Перейти на панель настроек объекта **Фортеза COM-порт** ([Рис.](#page-15-3) 4.2—1).

**Рис. 3.4—1 Автоматическое построение дерева объектов**

- 2. Указать диапазон аппаратных адресов подключенного оборудования с помощью кнопок **вверх**-**вниз** в полях **С** и **По** (см[. Рис.](#page-15-3) 4.2—1, **1**).
- 3. Нажать на кнопку **Поиск устройств** (см[. Рис.](#page-15-3) 4.2—1, **2**).

В результате выполнения указанных действий будет построено дерево объектов [\(Рис.](#page-7-2) 3.4—2).

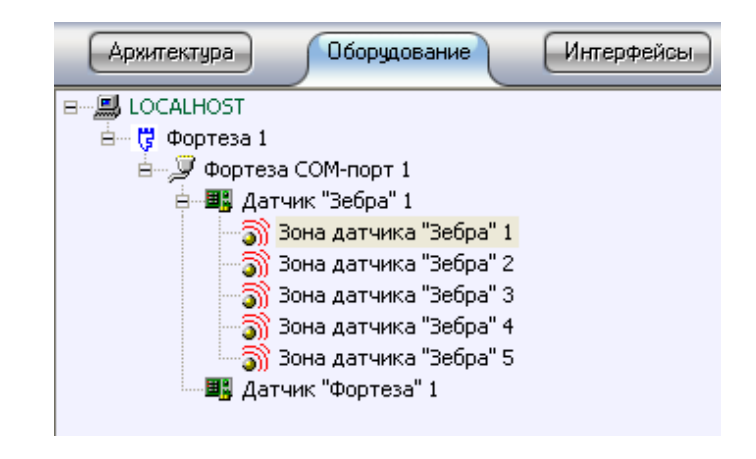

**Рис. 3.4—2 Дерево объектов ПСЗ Фортеза**

<span id="page-7-2"></span>Автоматическое построение дерева объектов завершено.

#### <span id="page-7-0"></span>**3.5 Настройка датчика «Зебра»**

#### <span id="page-7-1"></span>**3.5.1 Настройка датчика «Зебра»**

В программном комплексе *ACFA Intellect* настройка датчика *Зебра* производится на панели настроек объекта **Датчик «Зебра»**. Данный объект создается на базе объекта **Фортеза COM-порт** на вкладке **Оборудование** диалогового окна **Настройка системы** ([Рис.](#page-7-3) 3.5—1).

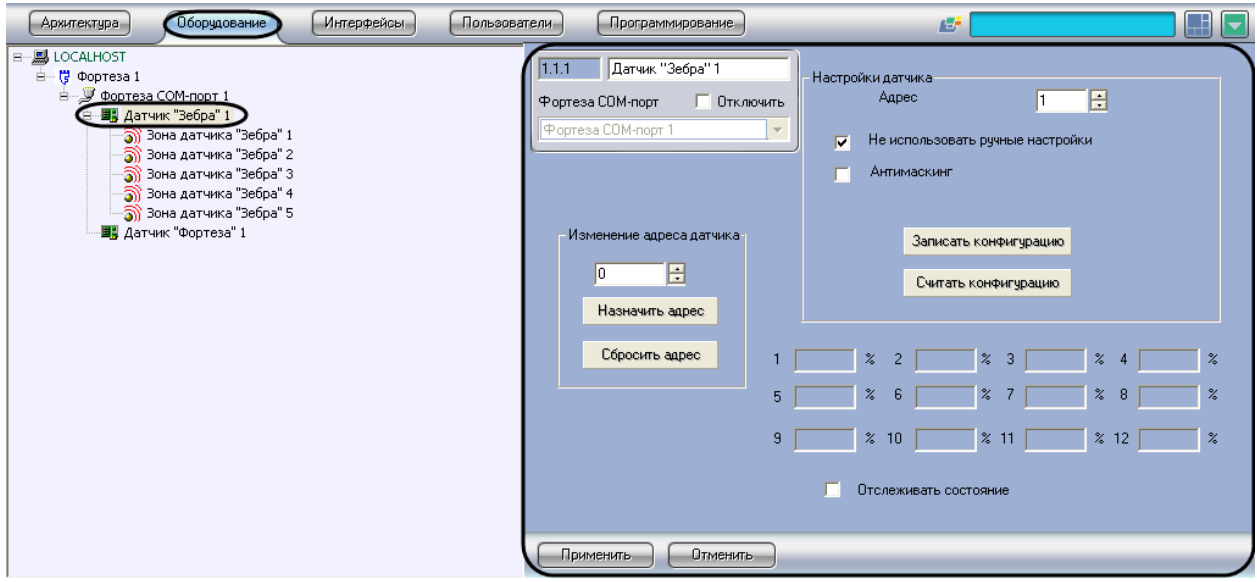

**Рис. 3.5—1 Объект Датчик «Зебра»**

<span id="page-7-3"></span>Для настройки датчика *Зебра* необходимо выполнить следующие действия:

1. Перейти на панель настроек объекта **Датчик «Зебра»** ([Рис.](#page-8-1) 3.5—2).

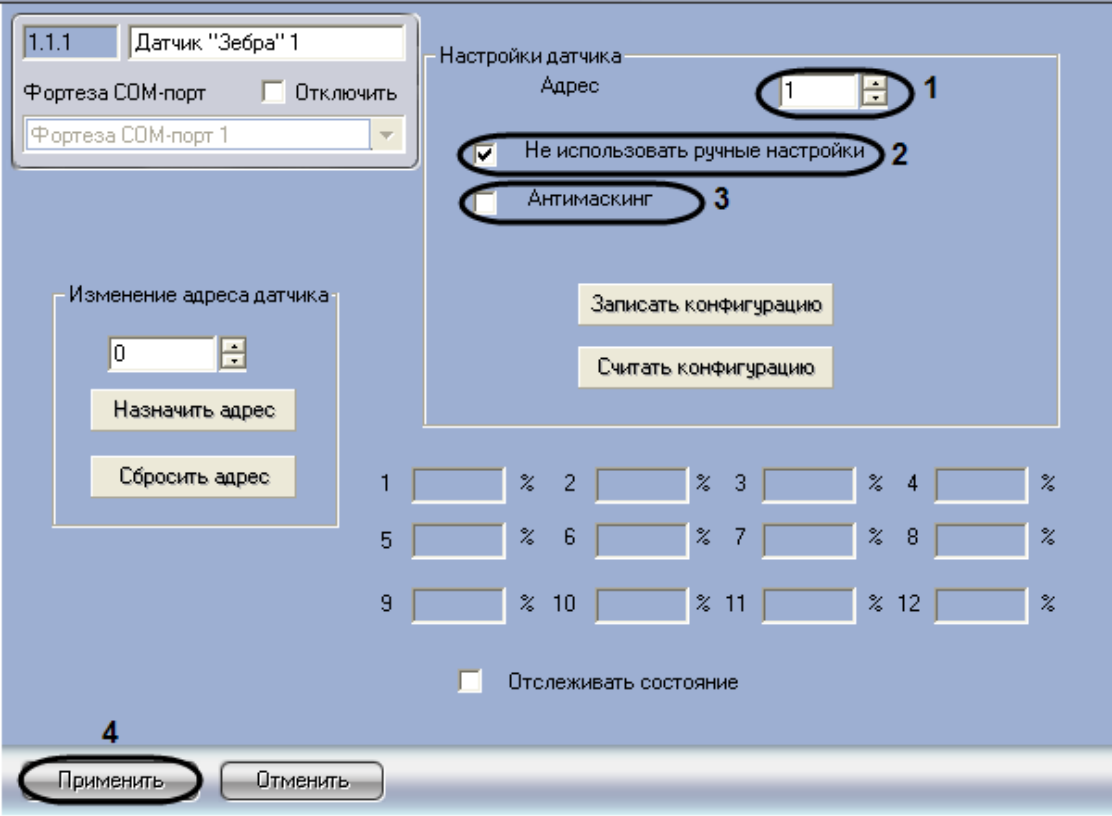

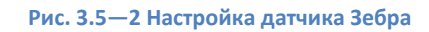

- <span id="page-8-1"></span>2. В поле **Адрес** отображается аппаратный адрес подключенного датчика *Зебра* (см[. Рис.](#page-8-1)  [3.5](#page-8-1)—2, **1**). Адрес считывается из устройства при автоматическом построении дерева объектов. Для изменения адреса следует воспользоваться группой **Изменение адреса датчика** (см. раздел *[Изменение адреса датчика](#page-12-1)*).
- 3. В случае, если требуется использовать в устройстве настройки, произведенные из ПК *ACFA Intellect*, необходимо установить флажок **Не использовать ручные настройки** (см. [Рис.](#page-8-1)  [3.5](#page-8-1)—2, **2**). В случае, если требуется использовать настройки, установленные физически с помощью регуляторов на плате датчика, необходимо снять данный флажок.
- 4. В случае, если требуется генерировать тревожное событие в системе при обнаружении попытки закрыть датчик отражающим слоем, необходимо установить флажок **Антимаскинг** (см. [Рис.](#page-8-1) 3.5—2, **3**).
- 5. Нажать на кнопку **Применить** для сохранения настроек в ПК *ACFA Intellect* (см. [Рис.](#page-8-1) 3.5—2, **4**).

*Примечание. Указанные настройки будут установлены на устройстве после пересылки конфигурации в датчик Зебра (см. разде[л Пересылка конфигурации датчика](#page-12-0)).*

Настройка датчика *Зебра* завершена.

#### <span id="page-8-0"></span>**3.5.2 Настройка зоны датчика «Зебра»**

В программном комплексе *ACFA Intellect* настройка зоны датчика *Зебра* производится на панели настроек объекта **Зона датчика «Зебра»**. Данный объект создается на базе объекта **Датчик «Зебра»** на вкладке **Оборудование** диалогового окна **Настройка системы** ([Рис.](#page-9-0) 3.5—3).

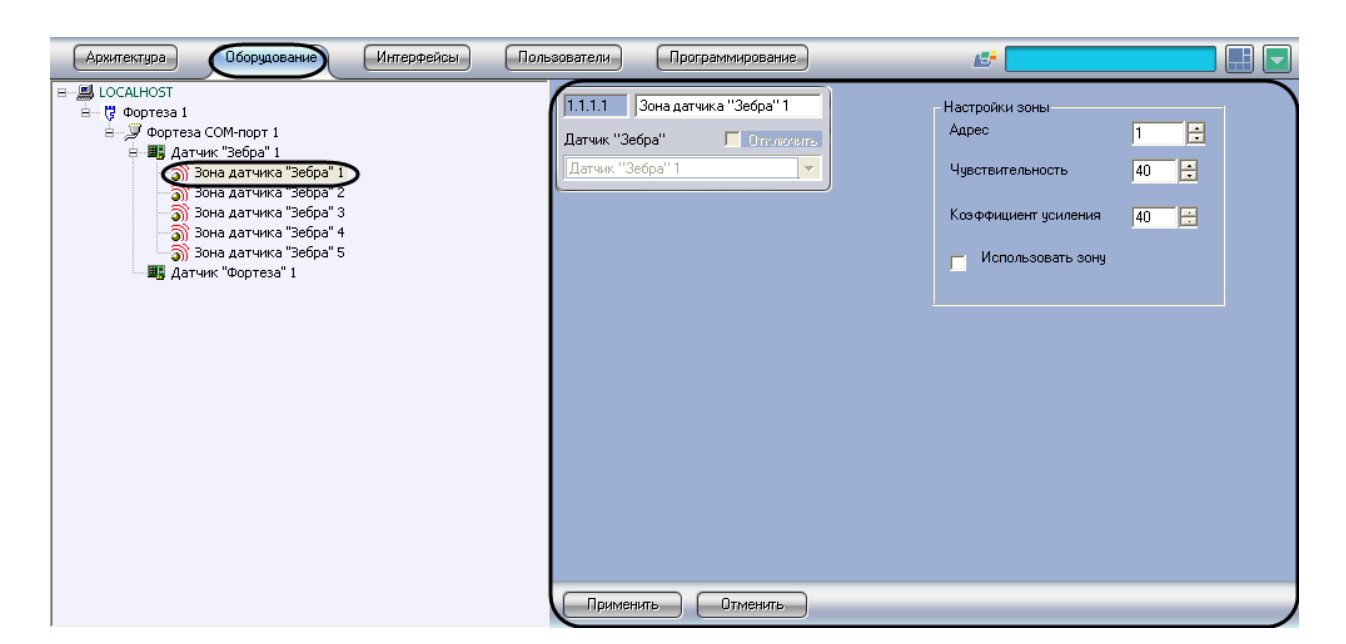

**Рис. 3.5—3 Объект Зона датчика «Зебра»**

<span id="page-9-0"></span>*Примечание. Датчик Зебра поддерживает 12 зон.* 

Для настройки зоны датчика *Зебра* необходимо выполнить следующие действия:

1. Перейти на панель настроек объекта **Зона** датчика *Зебра* ([Рис.](#page-9-1) 3.5—4).

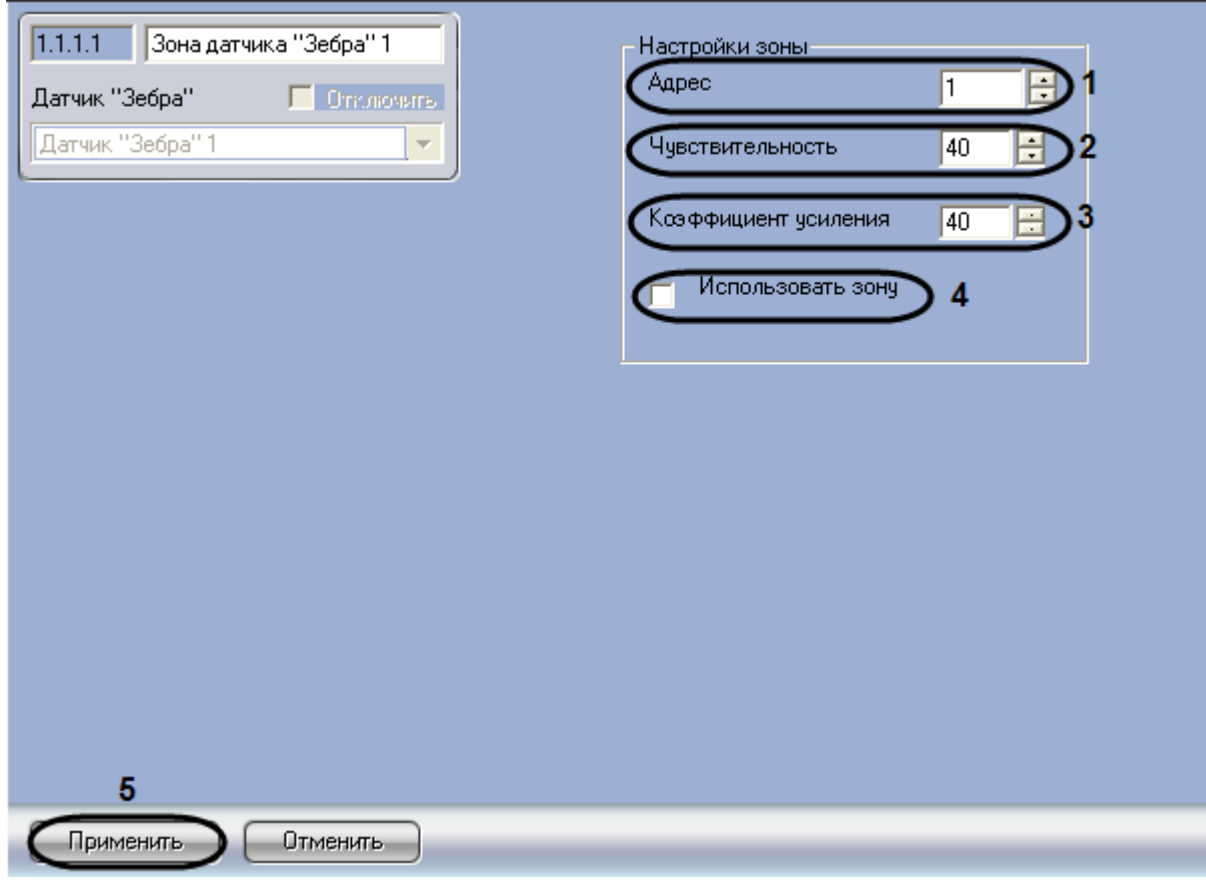

**Рис. 3.5—4 Настройка зоны датчика «Зебра»**

<span id="page-9-1"></span>2. В поле **Адрес** ввести с помощью кнопок **вверх-вниз** аппаратный адрес зоны (см[. Рис.](#page-9-1) 3.5— [4,](#page-9-1) **1**).

3. В поле **Чувствительность** ввести с помощью кнопок **вверх-вниз** значение параметра *Чувствительность* (см. [Рис.](#page-9-1) 3.5—4, **2**).

Наибольшему значению параметра Чувствительность соответствует минимальная чувствительность датчика. Т.е. чем выше значение данного параметра, тем больше вероятность пропуска тревожного события, чем ниже, тем больше вероятность ложного срабатывания датчика.

*Примечание. Датчик Луч-МИ имеет следующие диапазоны чувствительности:*

- *1. 212-227;*
- *2. 157-181;*
- *3. 129-168;*
- 4. В поле **Коэффициент усиления** ввести с помощью кнопок **вверх-вниз** значение коэффициента усиления сигнала от датчика зоны (см. [Рис.](#page-9-1) 3.5—4, **3**).

Данный параметр используется для настройки срабатывания датчика и задается исходя из уровня сигнала датчика при тестовых проходах через зону. Уровень сигнала отображается на панели настроек объекта **Датчик «Зебра»** (см. раздел *[Отслеживание состояния зон датчика «Зебра»](#page-13-0)*). Датчик выдает тревогу при уровне сигнала в одной из зон выше 50%. Необходимо задать значение параметра *Коэффициент усиления* таким образом, чтобы при проходе через зону уровень сигнала в зоне примерно на 5% превышал тревожный. Подробнее о способе выбора параметра *Коэффициент усиления* см. справочную документацию производителя.

- 5. В случае, если требуется принимать события от зоны в ПК *ACFA Intellect,* необходимо установить флажок **Использовать зону** (см. [Рис.](#page-9-1) 3.5—4, **4**).
- 6. Для сохранения настроек в ПК *ACFA Intellect* нажать на кнопку **Применить** (см. [Рис.](#page-9-1) 3.5—4, **5**).

*Примечание. Для установки сделанных настроек на устройстве необходимо выполнить пересылку конфигурации датчика Зебра (см. раздел [Пересылка конфигурации датчика](#page-12-0)).*

Настройка зоны датчика *Зебра* завершена.

#### <span id="page-10-0"></span>**3.6 Настройка датчика «Фортеза»**

В программном комплексе *ACFA Intellect* настройка датчика *Фортеза* производится на панели настроек объекта **Датчик «Фортеза»**. Данный объект создается на базе объекта **Фортеза COMпорт** на вкладке **Оборудование** диалогового окна **Настройка системы** ([Рис.](#page-11-0) 3.6—1).

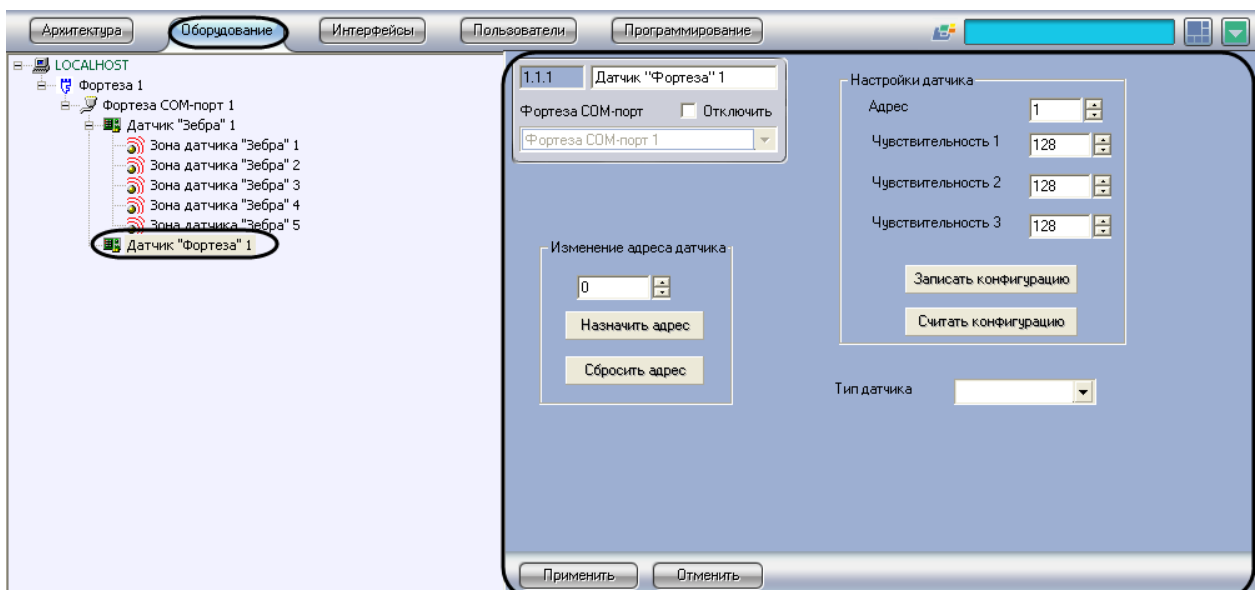

**Рис. 3.6—1 Объект Датчик «Фортеза»**

<span id="page-11-0"></span>Для настройки датчика *Фортеза* необходимо выполнить следующие действия:

1. Перейти на панель настроек объекта **Датчик «Фортеза»** ([Рис.](#page-11-1) 3.6—2).

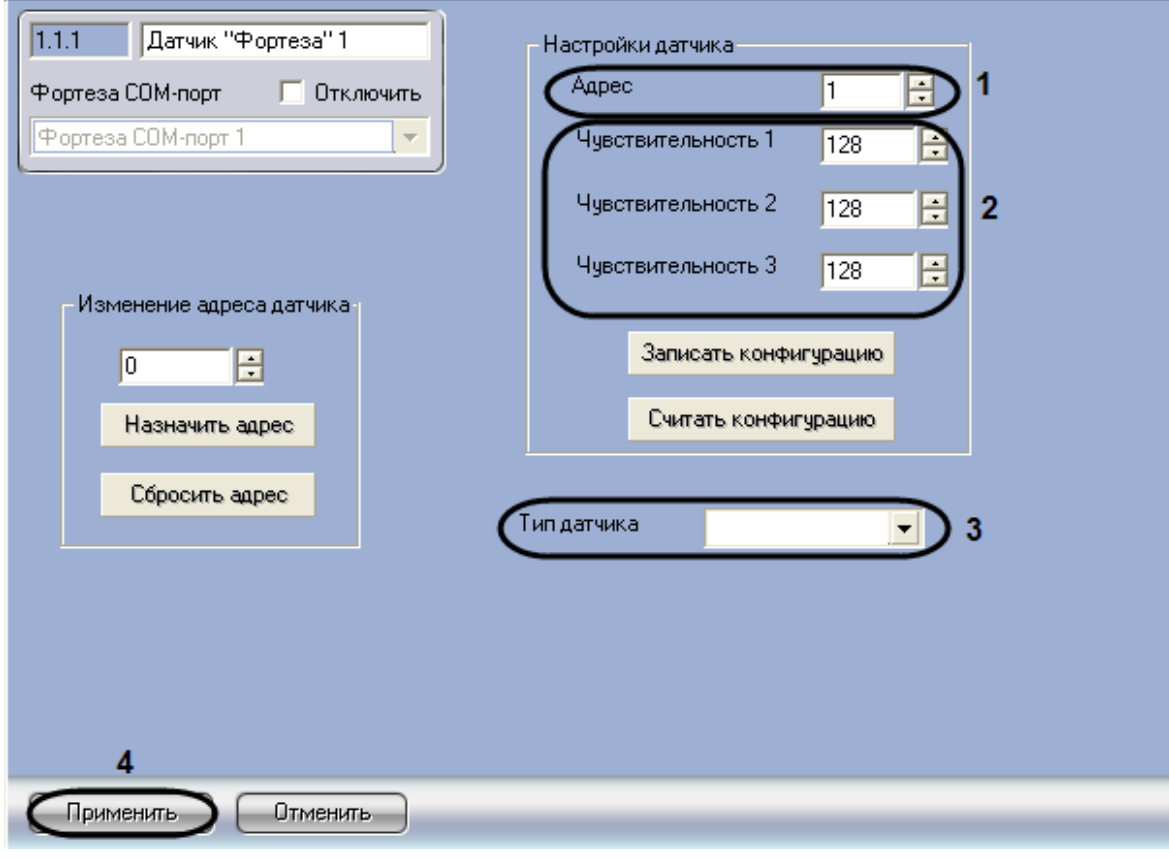

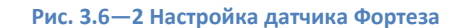

<span id="page-11-1"></span>2. В поле **Адрес** указан аппаратный адрес датчика *Фортеза* (см[. Рис.](#page-11-1) 3.6—2, **1**). Адрес считывается из устройства при автоматическом построении дерева объектов. Для изменения адреса следует воспользоваться группой **Изменение адреса датчика** (см. раздел *[Изменение адреса датчика](#page-12-1)*).

- 3. Установить значения параметров *Чувствительность* с помощью кнопок **вверх-вниз** (см. [Рис.](#page-11-1) 3.6—2, **2**).
- 4. Из раскрывающегося списка **Тип датчика** выбрать тип подключенного датчика (см. [Рис.](#page-11-1)  [3.6](#page-11-1)—2, **3**). Данный параметр задает тип значка, отображаемого на интерактивной карте.
- 5. Для сохранения настроек в ПК *ACFA Intellect* нажать на кнопку **Применить** (см. [Рис.](#page-11-1) 3.6—2, **4**).

*Примечание. Указанные настройки будут установлены на устройстве после пересылки конфигурации в датчик Фортеза (см. раздел [Пересылка конфигурации датчика](#page-12-0)).*

Настройка датчика *Фортеза* завершена.

#### <span id="page-12-0"></span>**3.7 Пересылка конфигурации датчика**

Параметры, передаваемые в датчик при записи конфигурации, зависят от его типа. При записи конфигурации в датчик *Зебра* пересылаются параметры зон датчика *Зебра*. При записи конфигурации в датчик *Фортеза* пересылаются значения параметров *Чувствительность* самого датчика.

Для пересылки конфигурации в датчик необходимо выполнить следующие действия:

1. Перейти на панель настроек объекта, соответствующего датчику [\(Рис.](#page-12-2) 3.7—1).

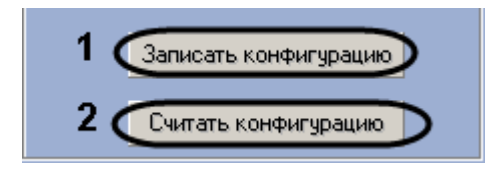

**Рис. 3.7—1 Пересылка конфигурации датчика**

- <span id="page-12-2"></span>2. Для пересылки конфигурации датчику нажать на кнопку **Записать конфигурацию** (см. [Рис.](#page-12-2)  [3.7](#page-12-2)—1, **1**). Параметры будут переданы на устройство.
- 3. Для считывания параметров, установленных на устройстве, нажать на кнопку **Считать конфигурацию** (см. [Рис.](#page-12-2) 3.7—1, **2**). Объектам ПК *ACFA Intellect* будут установлены параметры, соответствующие параметрам устройства.

Пересылка конфигурации датчика завершена.

#### <span id="page-12-1"></span>**3.8 Изменение адреса датчика**

В случае, если необходимо изменить аппаратный адрес датчика, необходимо выполнить следующие действия:

1. Перейти на панель настроек датчика [\(Рис.](#page-13-1) 3.8—1).

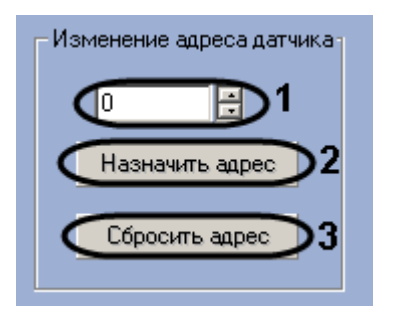

**Рис. 3.8—1 Изменение адреса датчика**

- <span id="page-13-1"></span>2. В поле (см. [Рис.](#page-13-1) 3.8—1, **1**) ввести с помощью кнопок **вверх**-**вниз** новый адрес датчика.
- 3. Нажать на кнопку **Назначить адрес** (см. [Рис.](#page-13-1) 3.8—1, **2**).
- 4. В случае, если необходимо установить адрес датчика равным нулю, нажать на кнопку **Сбросить адрес** (см[. Рис.](#page-13-1) 3.8—1, **3**).

Изменение адреса датчика завершено.

#### <span id="page-13-0"></span>**3.9 Отслеживание состояния зон датчика «Зебра»**

Для того чтобы включить отслеживание состояния зон датчика *Зебра* необходимо выполнить следующие действия:

1. Перейти на панель настроек объекта **Датчик «Зебра»** ([Рис.](#page-13-2) 3.9—1).

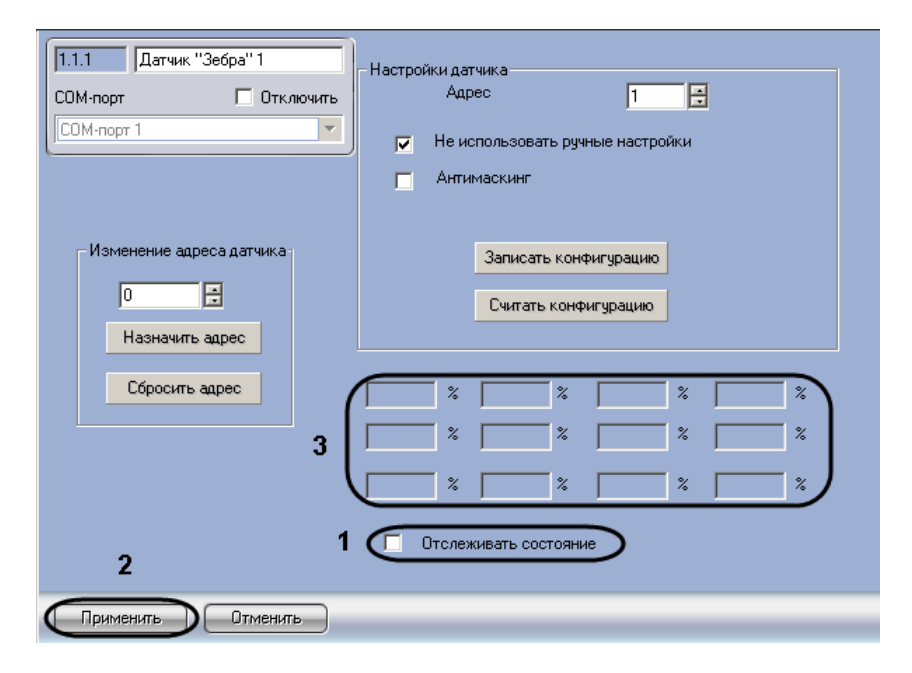

**Рис. 3.9—1 Отслеживание состояния зон датчика Зебра**

- <span id="page-13-2"></span>2. Установить флажок **Отслеживать состояние** (см. [Рис.](#page-13-2) 3.9—1, **1**).
- 3. Нажать на кнопку **Применить** (см. [Рис.](#page-13-2) 3.9—1, **2**).

В полях (см. [Рис.](#page-13-2) 3.9—1, **3**) будут отображаться значения, позволяющие оценить правильность выбора параметра **Коэффициент усиления** для каждой зоны (см. раздел *[Настройка зоны](#page-8-0)  [датчика «Зебра»](#page-8-0)*).

*Внимание! После настройки параметров зон датчика Зебра необходимо прекратить отслеживание состояния зон, сняв флажок Отслеживать состояние (см[. Рис.](#page-13-2) 3.9—1, 1).* Включение отслеживания состояния зон датчика *Зебра* завершено.

#### <span id="page-15-0"></span>**4 Работа с модулем интеграции ПСЗ «Фортеза»**

#### <span id="page-15-1"></span>**4.1 Общие сведения о работе с модулем ПСЗ «Фортеза»**

Для работы с модулем интеграции *ПСЗ Фортеза* используются следующие интерфейсные объекты:

- 1. **Карта**;
- 2. **Протокол событий.**

Сведения по настройке данных интерфейсных объектов приведены в документе *Программный комплекс Интеллект: Руководство Администратора*.

Работа с интерфейсными объектами подробно описана в документе *Программный комплекс Интеллект: Руководство Оператора.*

#### <span id="page-15-2"></span>**4.2 Управление датчиками «Зебра» и «Фортеза»**

Управление датчиками *Зебра* и *Фортеза* осуществляется в интерактивном окне **Карта** с использованием функционального меню объектов **Датчик «Зебра»** и **Датчик «Фортеза»** соответственно ([Таб.](#page-15-4) 4.2—1, [Рис.](#page-15-3) 4.2—1).

> Датчик "Зебра" 1[1.1.1] Обработать тревогу Поставить на охрану Снять с охраны

**Рис. 4.2—1 Функциональное меню объекта Датчик «Зебра»**

<span id="page-15-3"></span>*Примечание. Для вызова функционального меню объекта необходимо щелкнуть по значку объекта правой кнопкой мыши.*

<span id="page-15-4"></span>**Таб. 4.2—1 Описание команд функционального меню объектов Датчик «Зебра» и Датчик «Фортеза»**

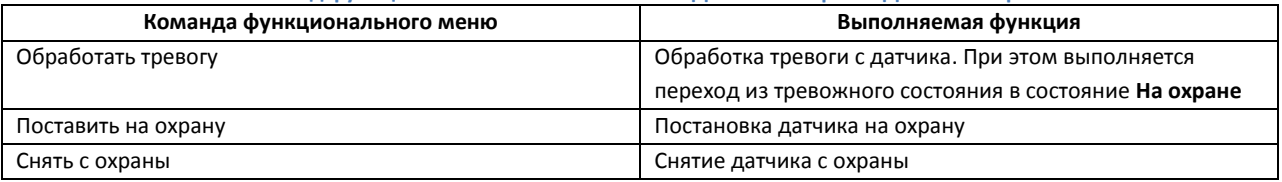

*Примечание. При снятии с охраны датчика "Луч-МИ" значок на интерактивной карте не меняется, а в протокол приходит событие Нормальное состояние (на охране). Т.е. в системе не отображается, что датчик изменил состояние.*